### EDIT A CUSTOMER OR VENDOR

Sometimes it may be necessary to edit a customer or vendor that exists in QuickBooks Online (QB)s). This procedure is provided as a step-by-step procedure on editing a customer or vendor.

To edit a customer: Choose "Sales" then "Customers" in the Dashboard.

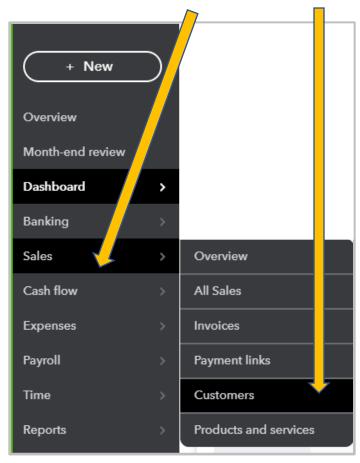

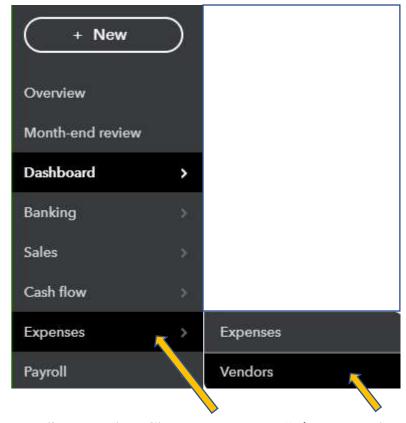

To edit a Vendor: Choose "Expenses" then "Vendors"

# **EDIT A CUSTOMER OR VENDOR**

The Customers List or Search Window becomes available.

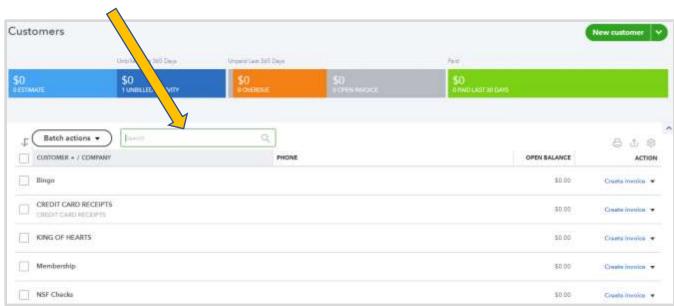

The Vendor List or Search Window becomes available

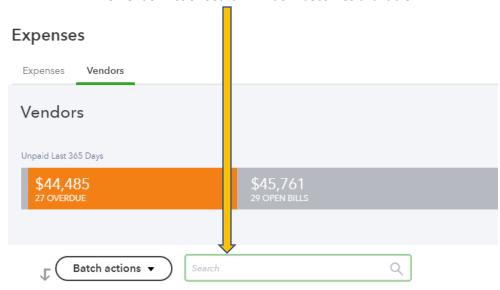

### EDIT A CUSTOMER OR VENDOR

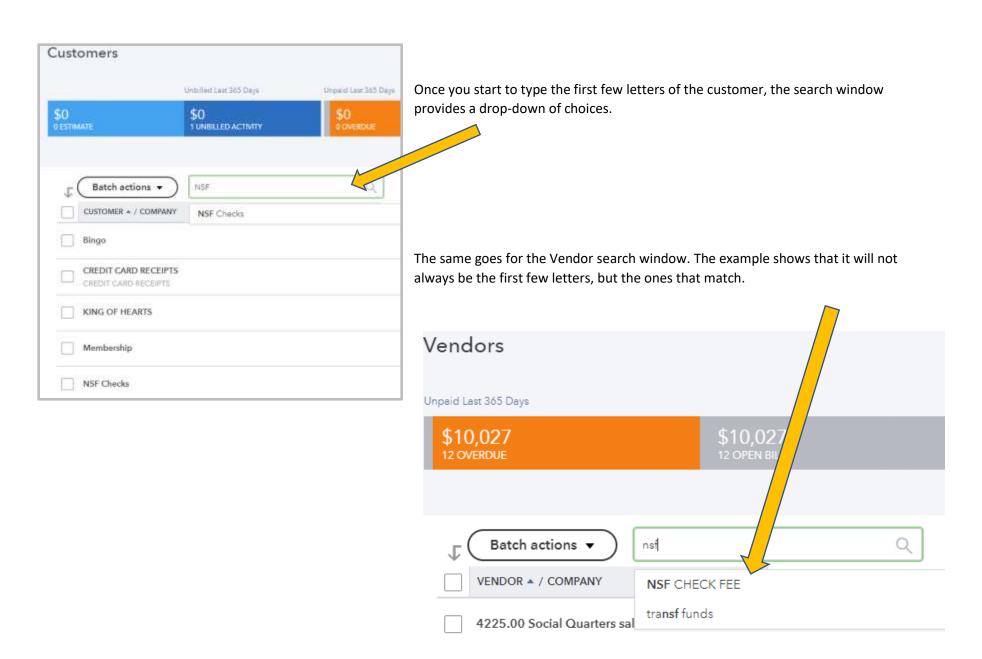

### EDIT A CUSTOMER OR VENDOR

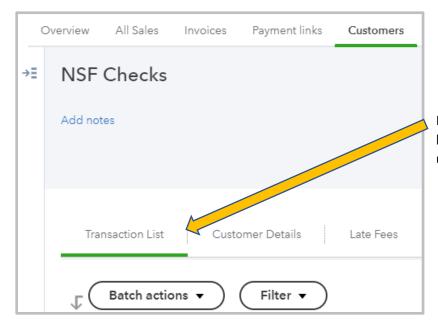

By clicking on the correct Customer Name, a new window appears with a list of transactions. The tabs at the top displays "Transaction List" underlined.

By clicking on the correct Vendor Name a new window appears with a list of transactions. The tabs at the top displays "Transaction List" underlined.

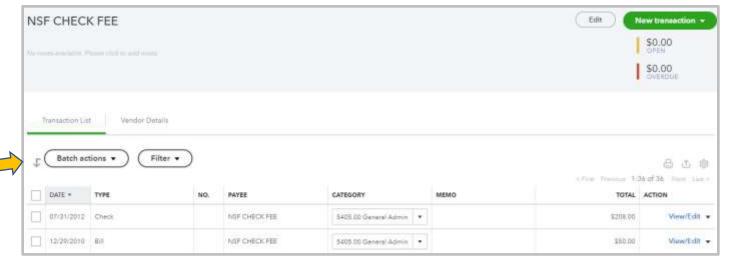

## **EDIT A CUSTOMER OR VENDOR**

Overview All Sales Involusis Payment Tribs Costomers Products and services

Late Feet

filling address

method

Tax reg. re.

Shipping address

Preferred delivery Print lener

Sales

NSF Checks

Custome Emeil

Phone Mobile

Fex.

Other

Wahshi

NGF Checks

Click the mouse on the words "Customer Details" and the screen changes to information about the Customer.

Click the mouse on the words "Vendor Details" and the screen changes to information about the Vendor.

Edit NSF CHECK FEE New transaction \$0.00 50.00 Transaction List Vendor Details Edit Vendor NSF CHECK FEE filling address Phone Company Mobile fias. Other Website Attachments - Necroscope 2016

Either "edit"
button for
Customer or for
Vendor will bring
up the
Customer/Vendor
Information to
change

Edit

### EDIT A CUSTOMER OR VENDOR

HINT: Entering the information on the Customer into the "Company" field and clicking the TAB key will automatically populate the "Display Name as" and "Print on Check" sections of the screen. When the "Quick Add" button is clicked in the "Enter Sales Receipt" screen the only fields populated are the "Company" and "Display Name as" fields.

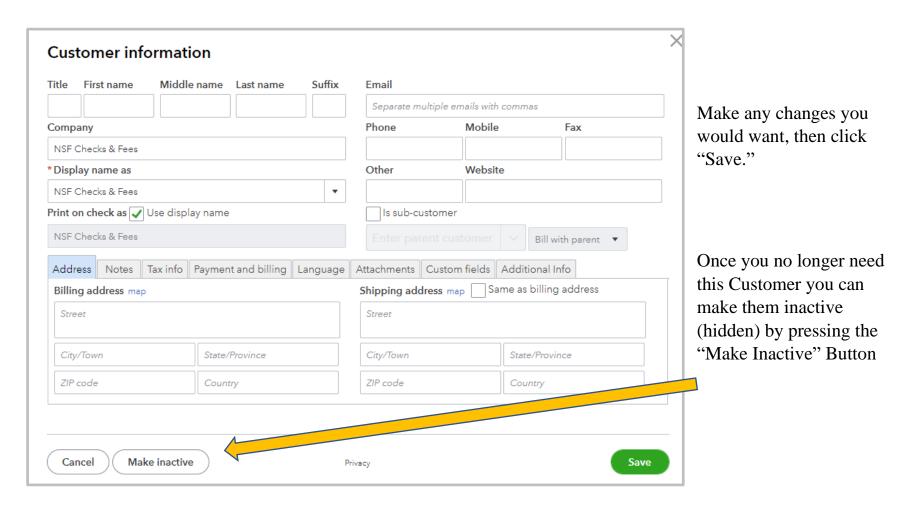

### EDIT A CUSTOMER OR VENDOR

Same goes for the Vendor information Screen.

<u>HINT:</u> Entering the information on the Vendor into the "Company" field and clicking the TAB key will automatically populate the "Display Name as" and "Print on Check" sections of the screen. When the "Quick Add" button is clicked in the "Enter Bill" screen the only fields populated are the "Company" and "Display Name as" fields.

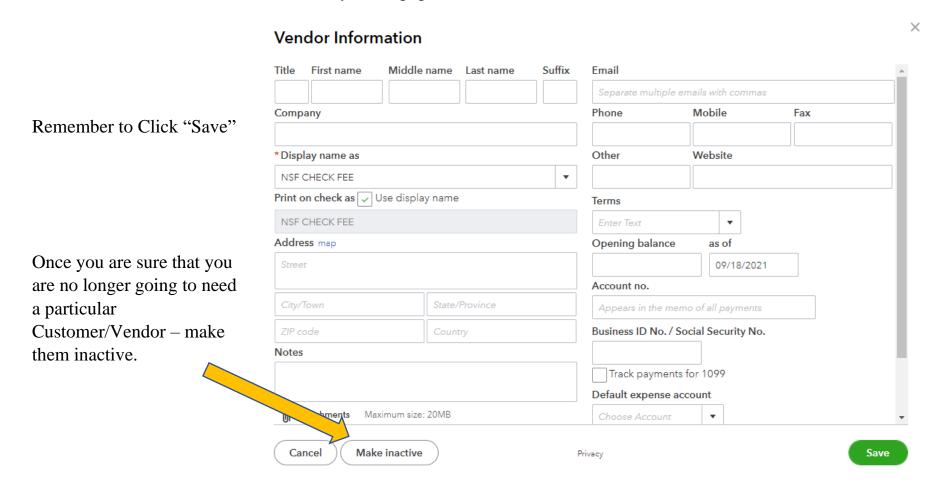